## **Jak skonfigurować program MS Outlook 2019 jako konto POP**

- 1. Uruchom program MS Outlook 2019.
- 2. Jeżeli program Outlook został uruchomiony po raz pierwszy, przejdź do kroku 4. Jeżeli nie, kliknij kartę "Plik".

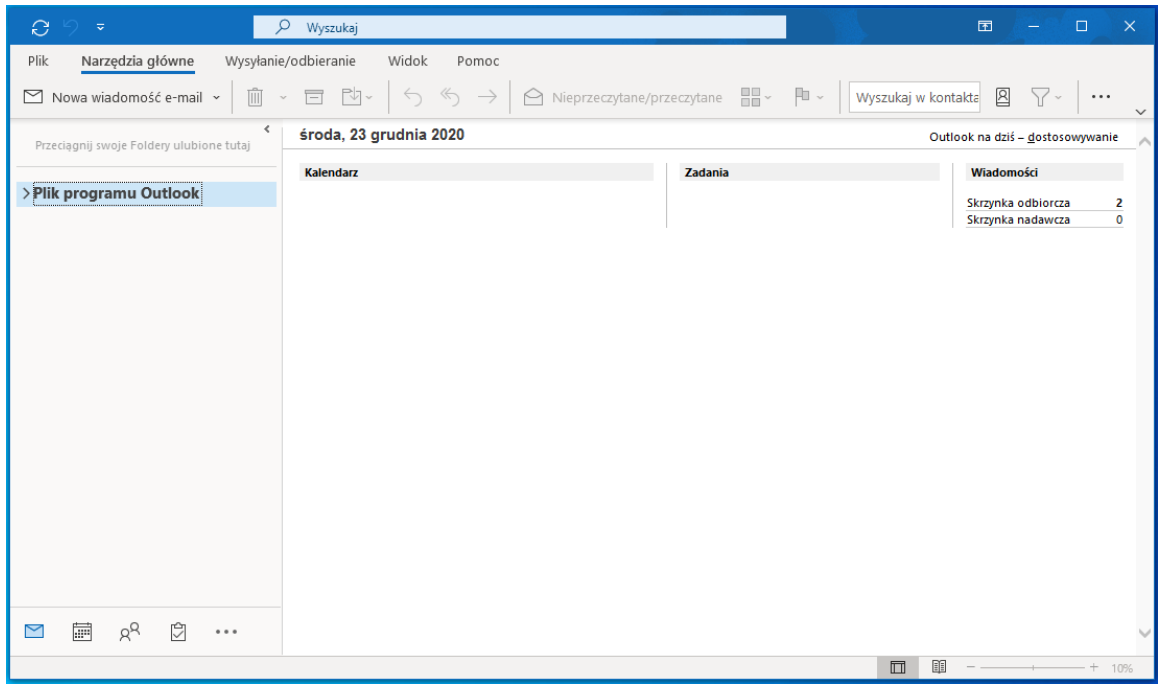

3. W karcie Plik, kliknij na przycisk "Dodaj konto".

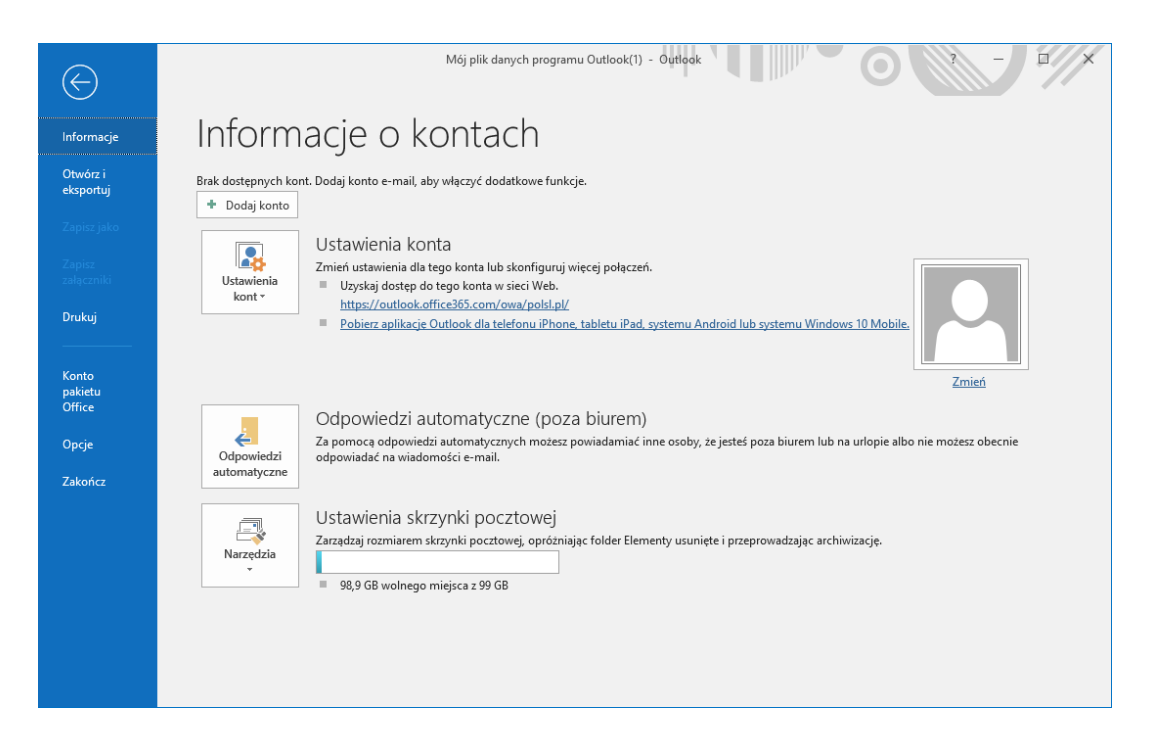

4. Zobaczysz poniższe okno. Wpisz swój login a następnie kliknij "Połącz".

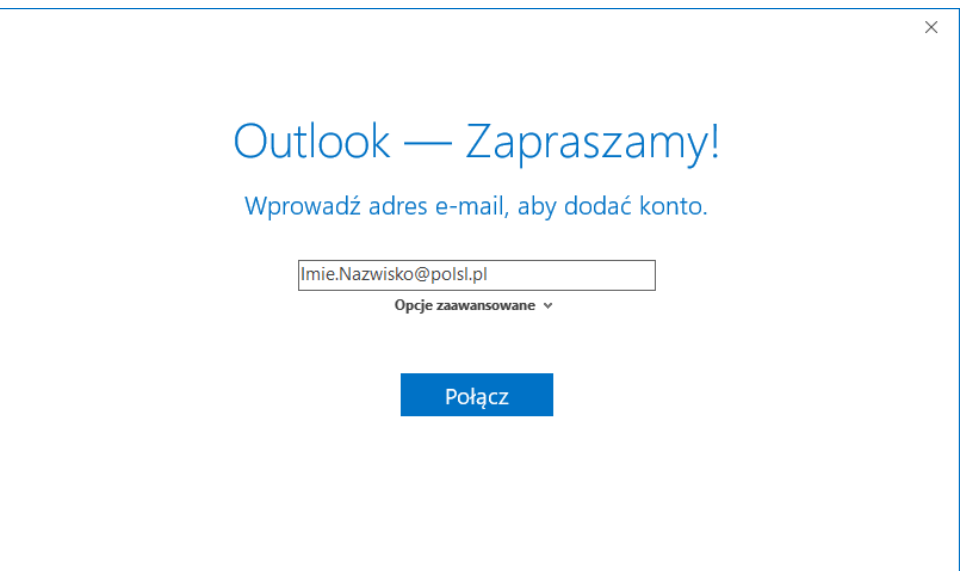

5. W następnym oknie wybierz opcję POP

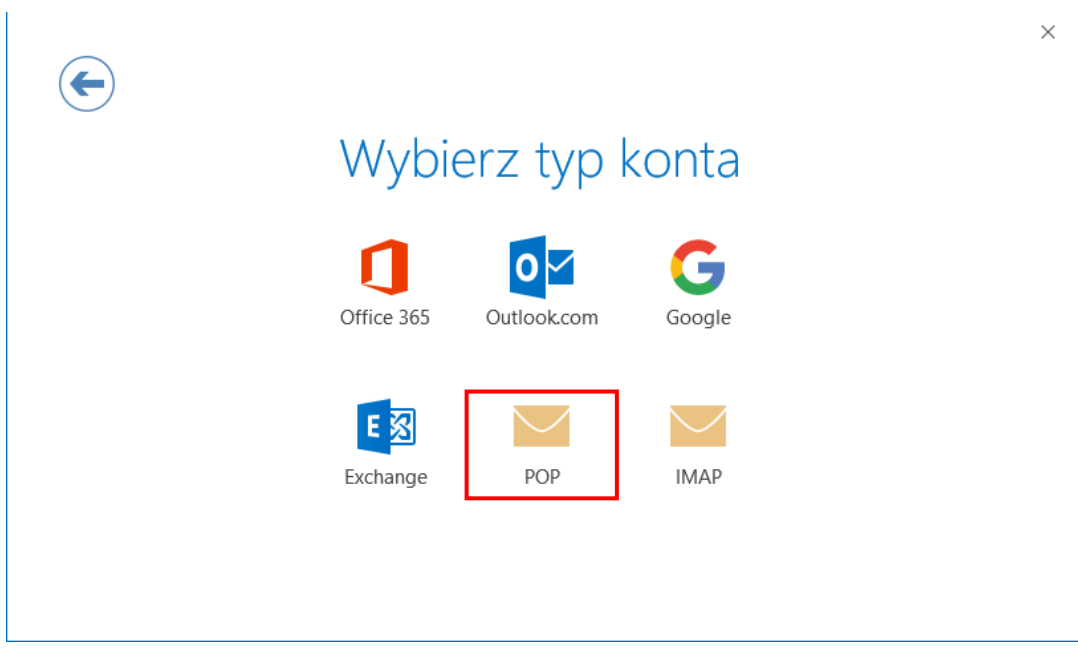

- 6. Po wybraniu opcji POP, uzupełnij formularz poniższymi danymi do serwera, jak na poniższym obrazie, a następnie kliknij "Dalej"
	- a. Poczta przychodząca:
		- i. Serwer: outlook.office365.com
		- ii. Port: 995
		- iii. Metoda szyfrowania: SSL/TLS
		- iv. Wymagaj logowania przy użyciu bezpiecznego uwierzytelniania hasła zaznaczyć
	- b. Poczta wychodząca:
		- i. Serwer: smtp.office365.com
		- ii. Port: 587
		- iii. Metoda szyfrowania: STARTLTS
		- iv. Wymagaj logowania przy użyciu bezpiecznego uwierzytelniania hasła zaznaczyć

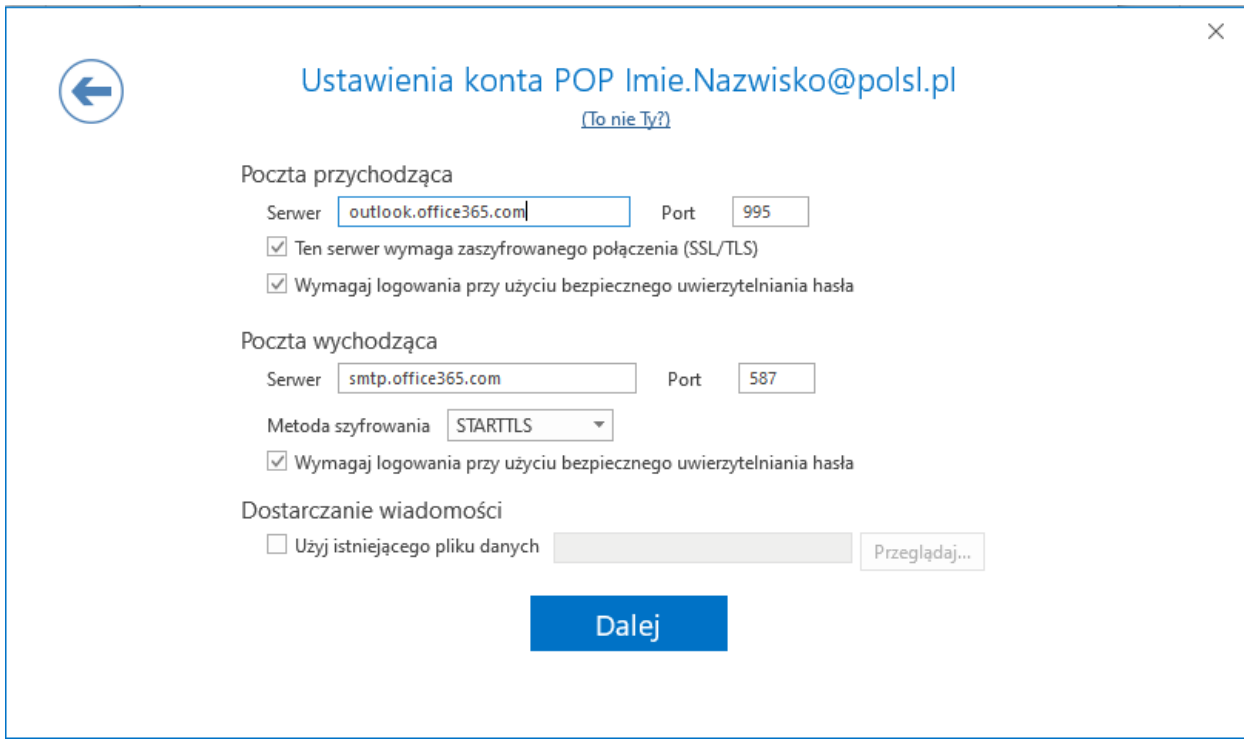

7. W kolejnym kroku wprowadź hasło do konta, które dodajesz do programu, a następnie kliknij "**Połącz"**

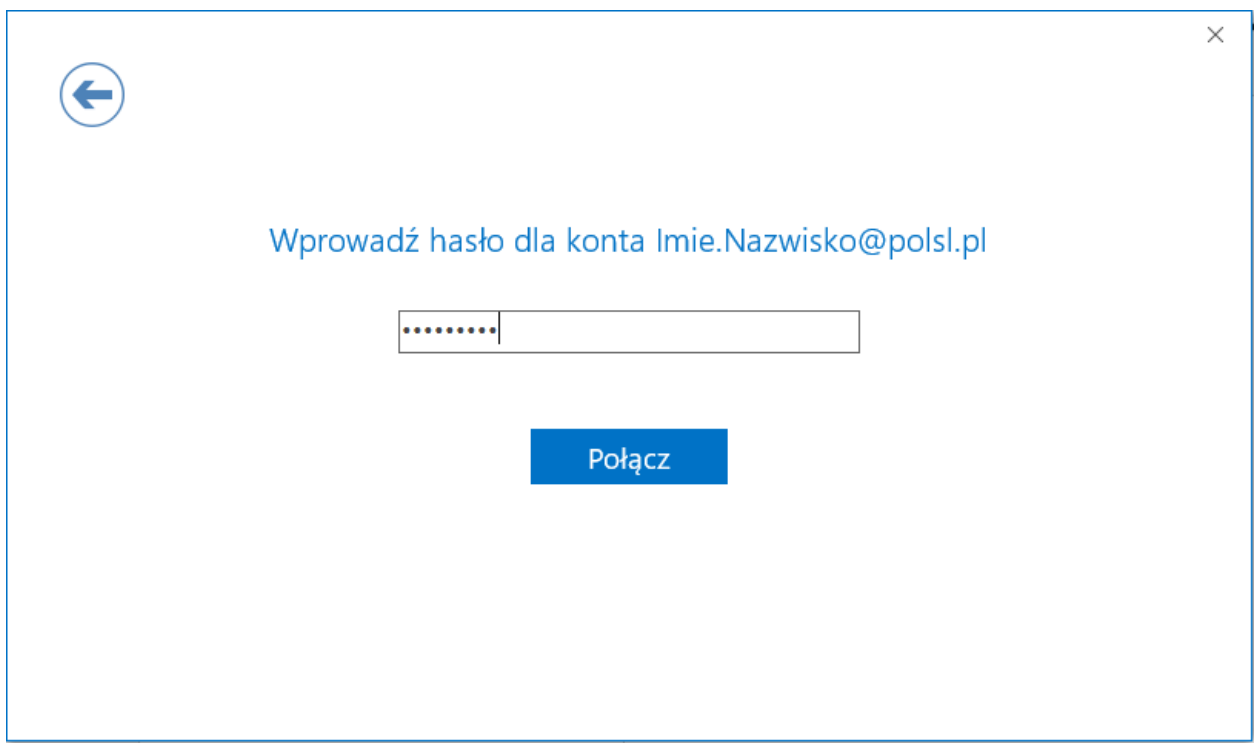

8. Zostaniesz poproszony o wprowadzenie nazwy użytkownika i hasło. Wprowadź swój login i kliknij **OK.**

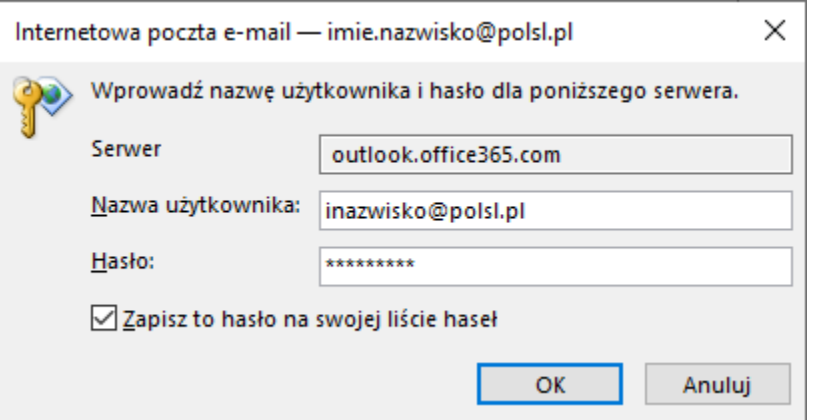

9. Po poprawnym połączeniu, otrzymasz komunikat o prawidłowym dodaniu konta. Odznacz opcję "Skonfiguruj też aplikację ..." oraz kliknij na "OK".

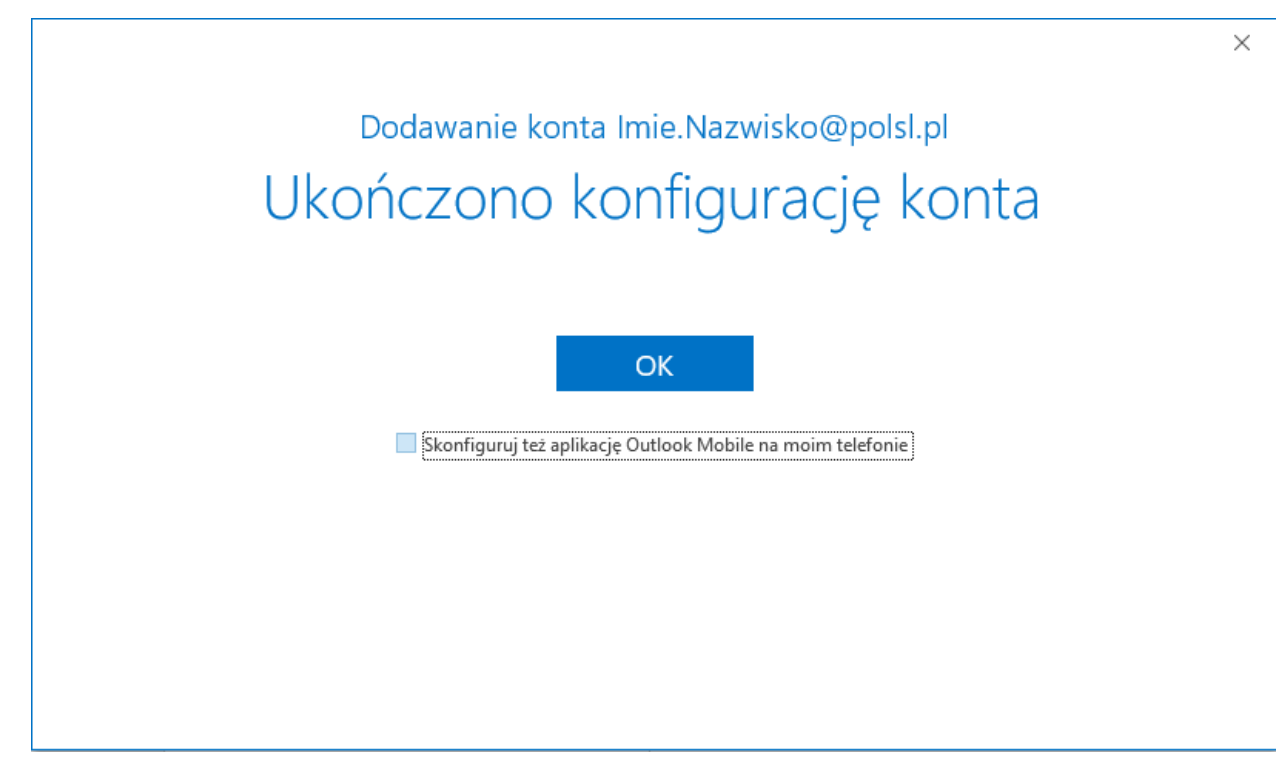

10. Poprawnie dodane konto będzie widoczne w oknie głównym programu.

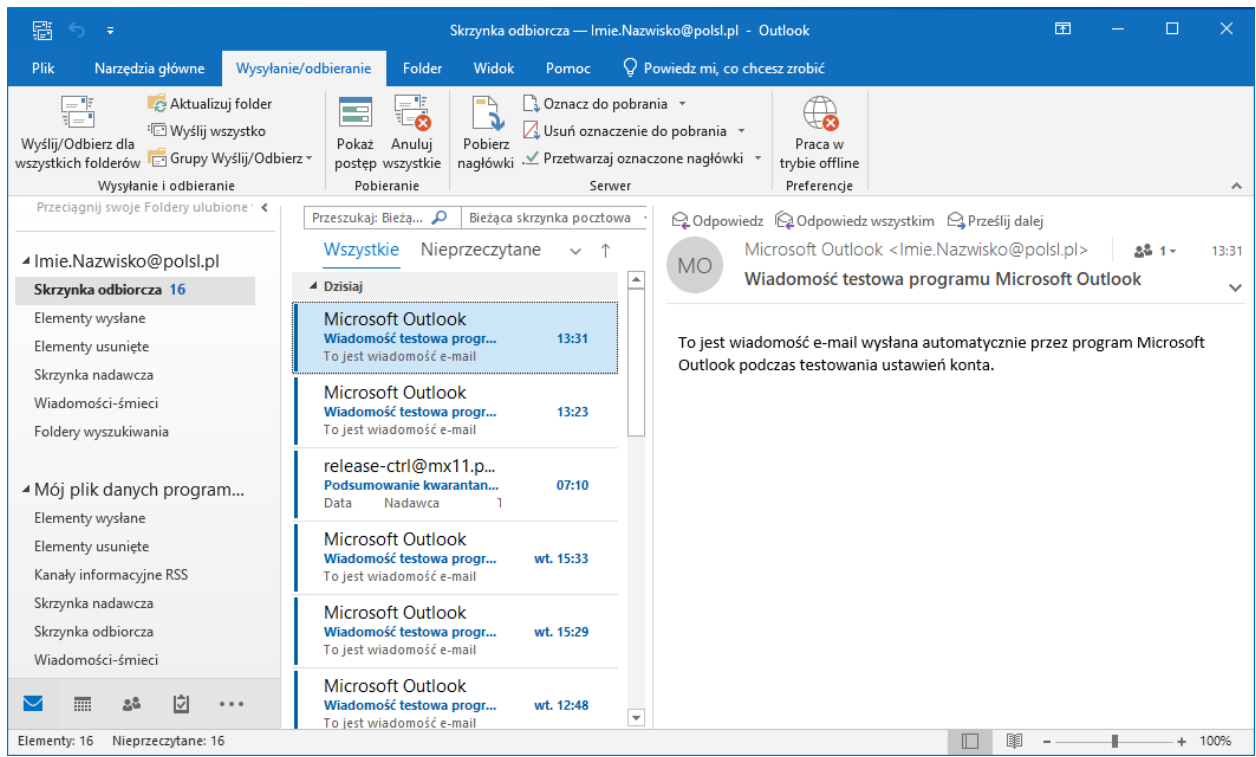